Please follow the steps below to update the IP address information for ReIL-NET in your Leica Zeno Mobile application. For Zeno Connect skip the 1<sup>st</sup> step and select settings.

1. Slide from the left edge of the screen to open the main menu. Tap Settings.

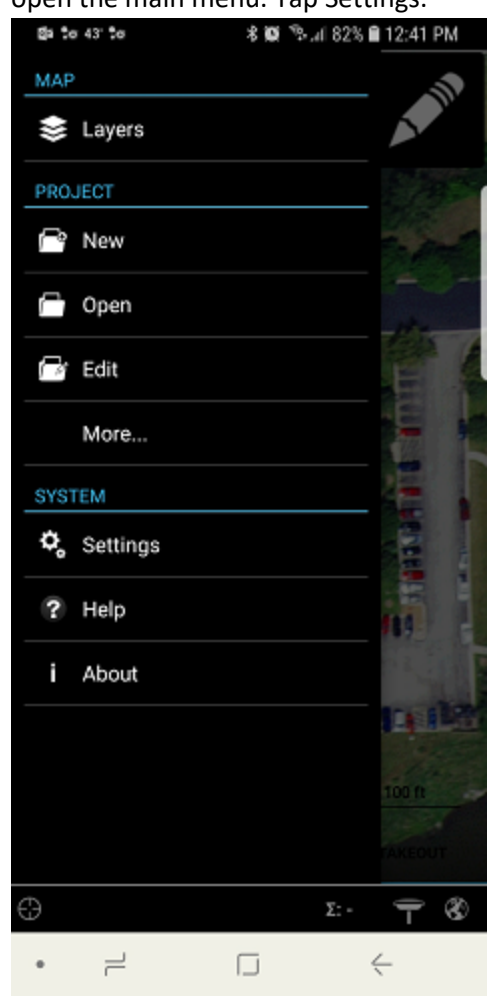

2. Here you will tap on the GPS block.

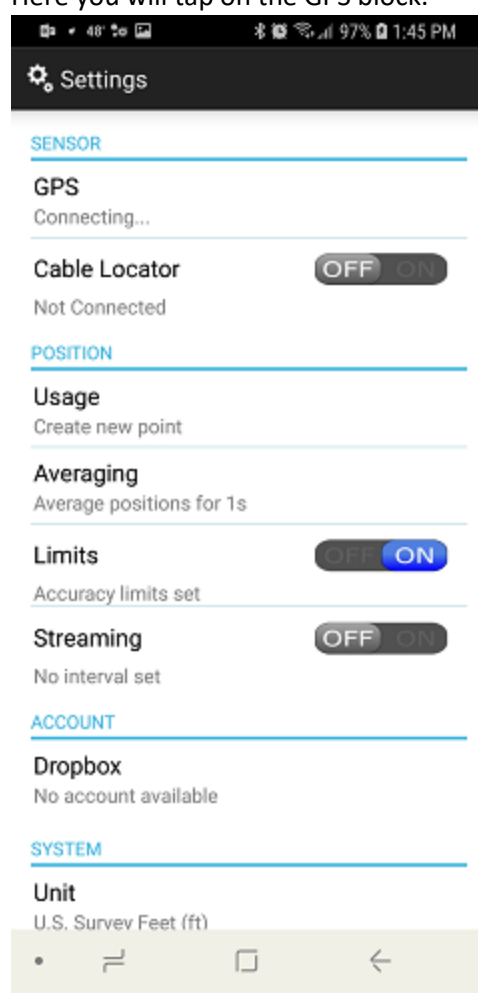

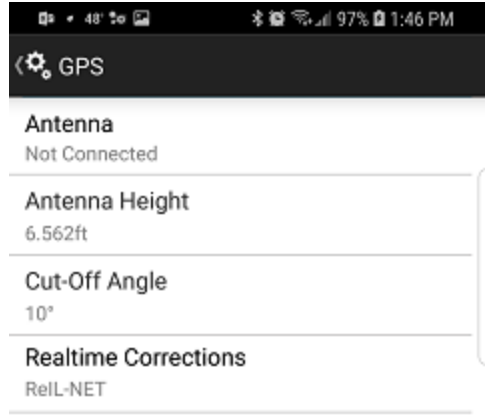

3. Next tap Realtime Corrections. 4. Tap on the 3dot edit button on the configured correction profile for ReIL-

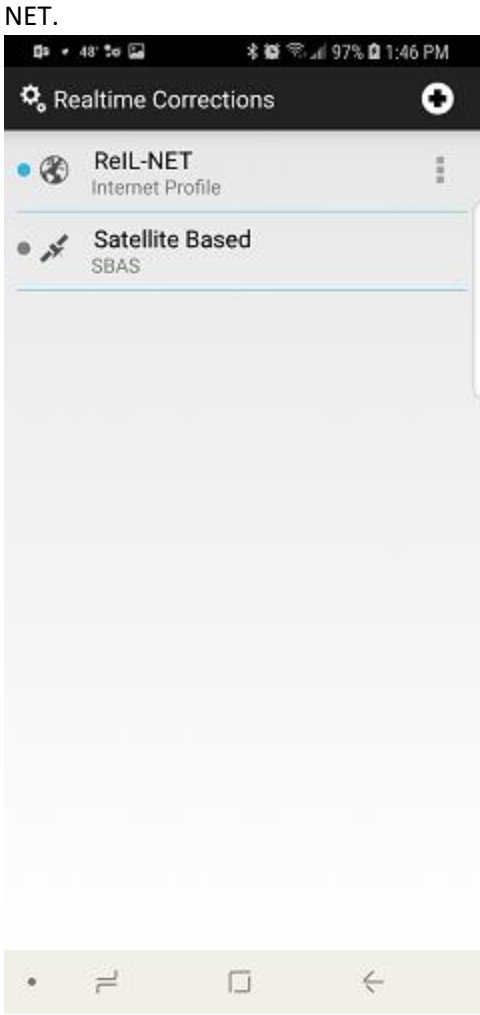

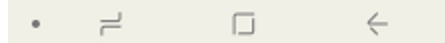

5. Tap the 3dot edit button on Data

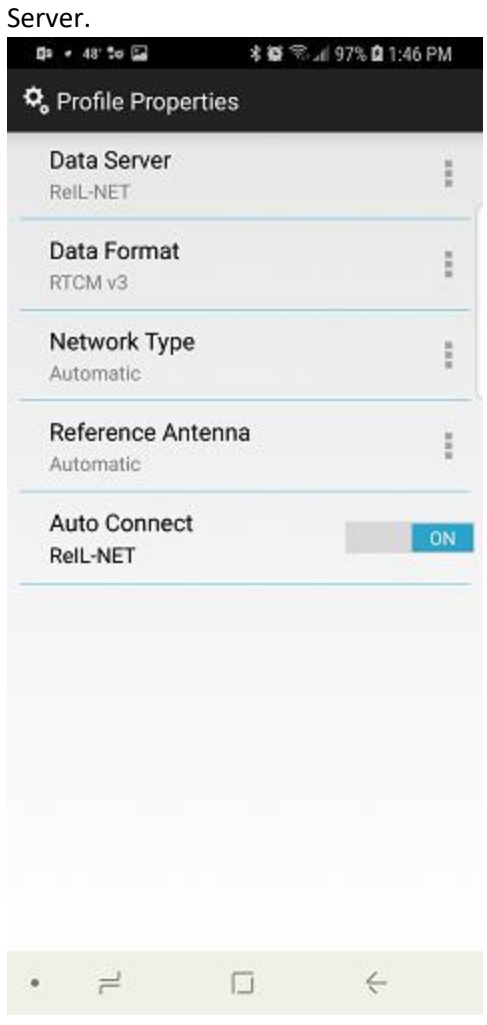

6. Tap the 3 dot edit button again on your configured Data server to edit.

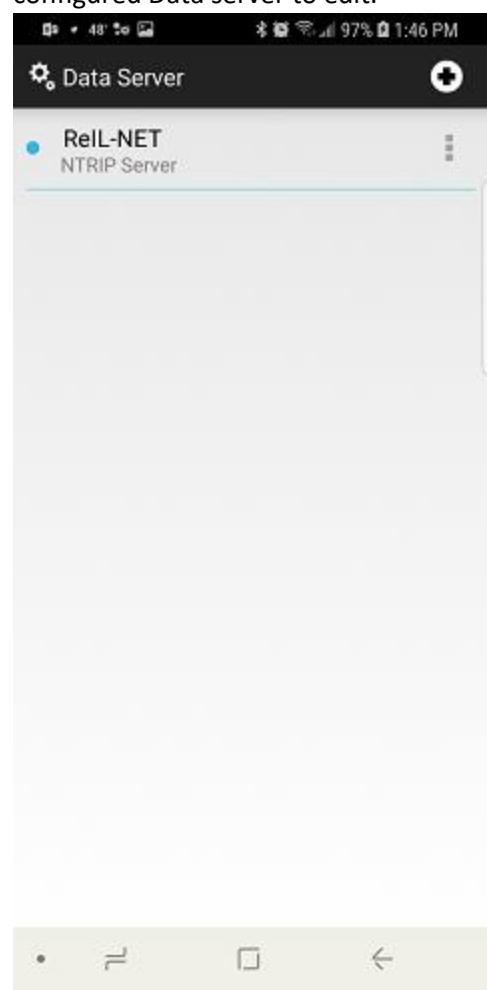

7. Lastly tap in the Address: field and replace the existing IP address with 'rtk.karaco.com'.

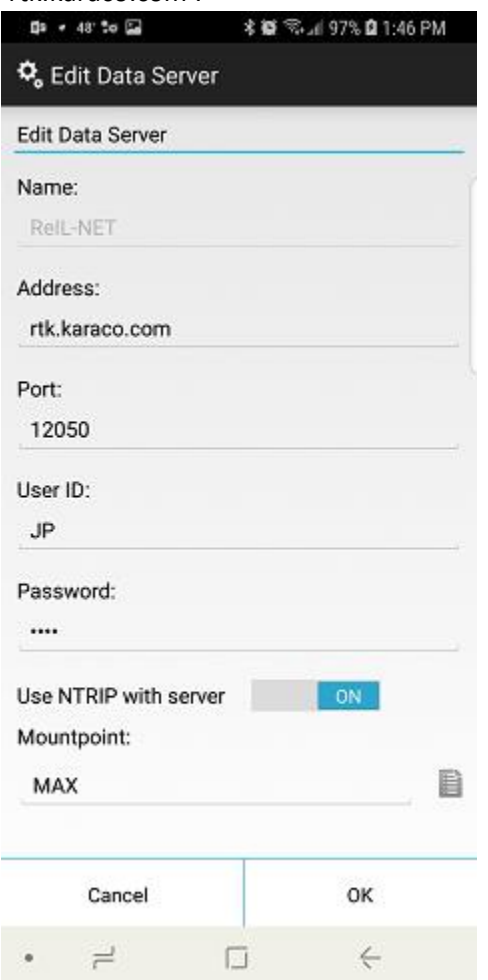

8. Once keyed in just hit OK and navigate back to the main menu. The new IP has been stored and there is no further configuration needed.